# Rapporti in tempo reale

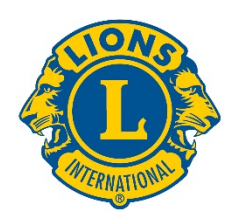

## Guida dell'utente

## Per iniziare

Accedere ai rapporti in tempo reale di LCI effettuando il login su:

[dashboard.lionsclubs.org/reports/browse](http://dashboard.lionsclubs.org/reports/browse/)

Nome utente RTR

Password real&time

Si prega di non condividere le informazioni di accesso con persone non appartenenti al gruppo pilota. In futuro, si potrà accedere tramite MyLCI.

La schermata Home apparirà come segue:

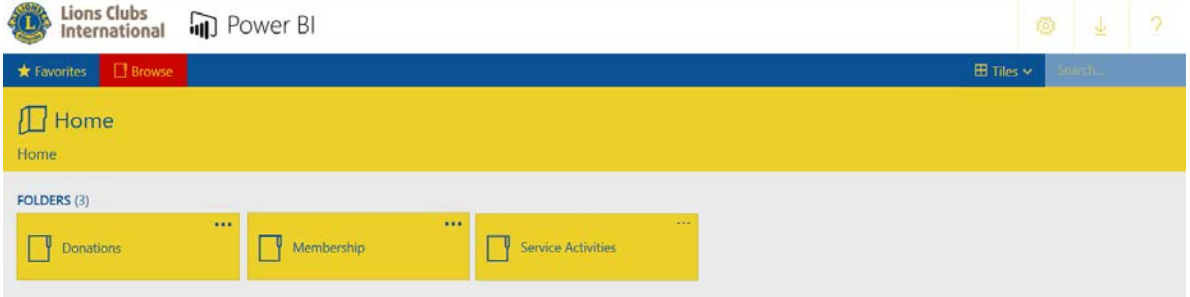

#### **All'interno di ciascuna cartella sono presenti due rapporti:**

- 1. **Rapporto con grafici riassuntivi**—Selezionando un **rapporto con grafici riassuntivi** si possono ottenere informazioni di alto livello in formato grafico. Le informazioni possono essere visualizzate a livello globale o per area costituzionale. Per salvare una copia del rapporto con grafici riassuntivi, utilizzare la funzione di acquisizione della schermata.
- 2. **Rapporto analitico (Drill-down Report)** —Nei **rapporti drill-down** è possibile fare clic su un livello organizzativo [+] e visualizzare i dettagli del livello sottostante. [-] Indica il livello più basso visualizzabile. Per salvare una copia delle righe visualizzate, è possibile utilizzare la funzione Esporta in Word. Questa funzione fornisce una tabella formattata che può essere utilizzata su Excel, se necessario. Se si desidera avere una copia di tutte le righe, utilizzare la funzione Esporta in CVS.

## **Dettagli sui rapporti**

Ciascun rapporto è descritto nelle seguenti pagine:

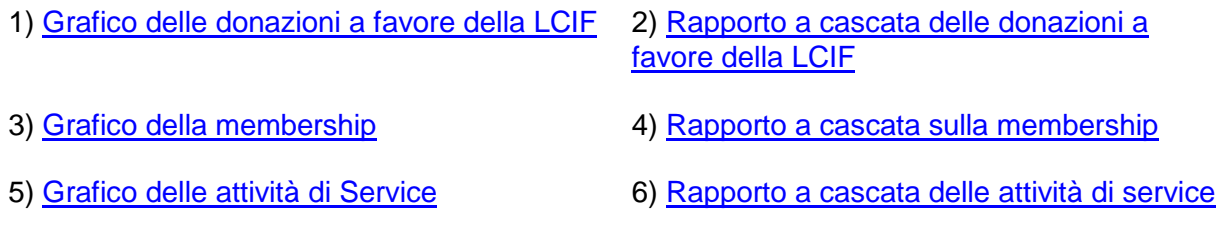

## <span id="page-1-0"></span>1) Grafico delle donazioni a favore della LCIF

Il grafico mostra i dati delle donazioni con le seguenti opzioni:

- A) Selezionare una casella sulla linea del tempo e scegliere i dati relativi alle donazioni per un periodo da un mese a diversi anni.
- B) Fare scorrere la sbarra al di sotto della linea del tempo per modificare gli anni visualizzati. Estendere i cerchi agli estremi della sbarra per spostare la linea del tempo in avanti o indietro.
- C) Saranno visualizzati i dati relativi alle donazioni dell'intera associazione o è possibile utilizzare la funzione dell'elenco a scomparsa per selezionare un'area costituzionale.
- D) Saranno visualizzati i dati relativi alle donazioni di tutta l'associazione o è possibile utilizzare la funzione elenco a scomparsa per selezionare un tipo specifico. Club, distretto, singolo socio, non socio, multidistretto o altro

Attenzione: Tutti i dati si riferiranno all'arco di tempo selezionato. Tutti gli importi delle donazioni SONO IN dollari US.<br>LCIF Donations Dashboard Jul-Oct 2018, All

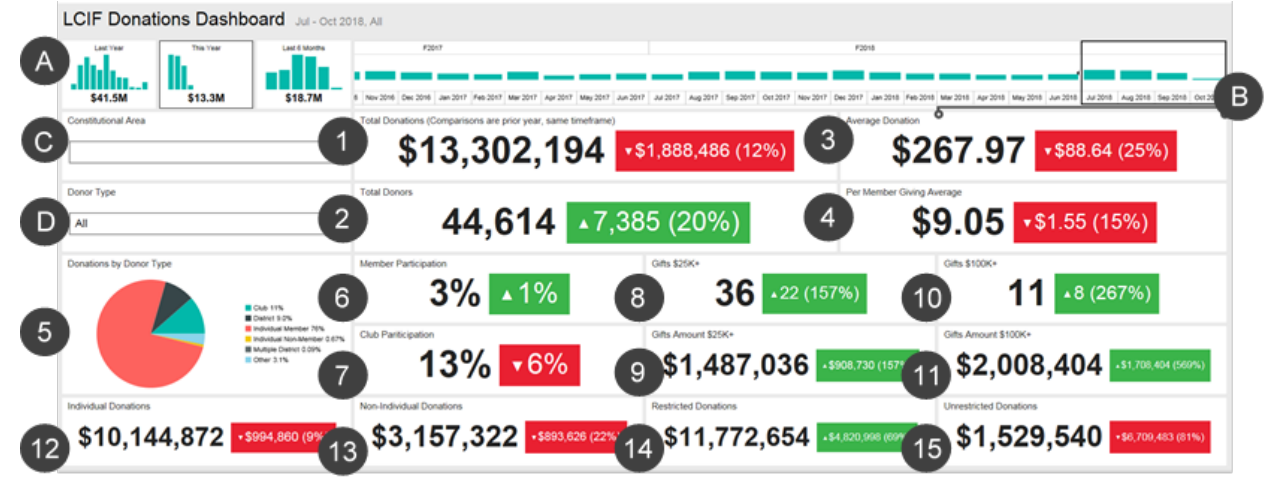

Il grafico mostra:

1. Totale donazioni - Importo totale delle donazioni ricevute e inserite a sistema dalla **LCIF** 

- 2. Totale donatori Numero totale dei donatori individuali
- 3. Donazioni medie Importo complessivo donato diviso il numero di donazioni

4. Donazione media per socio - Importo totale delle donazioni diviso il numero dei soci di LCI.

5. Donazioni per tipologia di donatore - Un grafico che mostra la percentuale delle donazioni per tipo di donatore: Club, distretto, singolo socio, non socio, multidistretto o altro

6. Partecipazione dei soci - Percentuale dei soci che hanno effettuato una donazione (Attenzione: percentuali inferiori a 1 sono indicate come 0)

7. Partecipazione dei club - Percentuale dei club che hanno effettuato una donazione o che hanno al loro interno un socio donatore (nota: percentuali inferiori a 1 sono indicate come 0)

8. Donazioni maggiori - Conteggio delle donazioni ricevute di importo compreso tra i 25.000 e i 99.999 dollari US

9. Importo delle donazioni maggiori - Totale in dollari US raccolto attraverso le donazioni maggiori

10. Donazioni principali - Conteggio delle donazioni ricevute di importo minimo di 100.000 dollari US.

11. Importo delle donazioni principali - Totale in dollari US raccolto attraverso le donazioni principali

12. Donazioni individuali - Importo delle donazioni personali da parte dei soci e dei non soci

13. Donazioni non individuali - Importo delle donazioni effettuate da club, distretti, multidistretti e altri enti.

14. Donazioni vincolate - Importo totale delle donazioni classificate come vincolate

15. Donazioni non vincolate - Importo totale delle donazioni classificate come non vincolate

#### **Confronto**

I dati di cui sopra sono messi a confronto con quelli dello stesso periodo dello scorso anno. Nell'esempio di cui sopra è stato selezionato il periodo dal luglio 2018 a settembre 2018. Saranno quindi mostrati per il confronto i dati relativi al periodo dal luglio 2017 al settembre 2017.

Ogni casella di confronto mostra una freccia rivolta verso l'alto o verso il basso, indicante se le donazioni sono aumentate o diminuite, e che è accompagnata dall'importo e dalla percentuale della variazione.

## <span id="page-2-0"></span>2) Rapporto analitico (Drilldown Report) sulle donazioni della LCIF

Questo rapporto consente di visualizzare i dati delle donazioni a tutti i livelli dell'organizzazione. Cominciare selezionando **A)** mesi e anno iniziali e finali del rapporto. È inoltre possibile selezionare **B)** una singola area costituzionale. Quindi, cliccare su **C)** Visualizza rapporto.

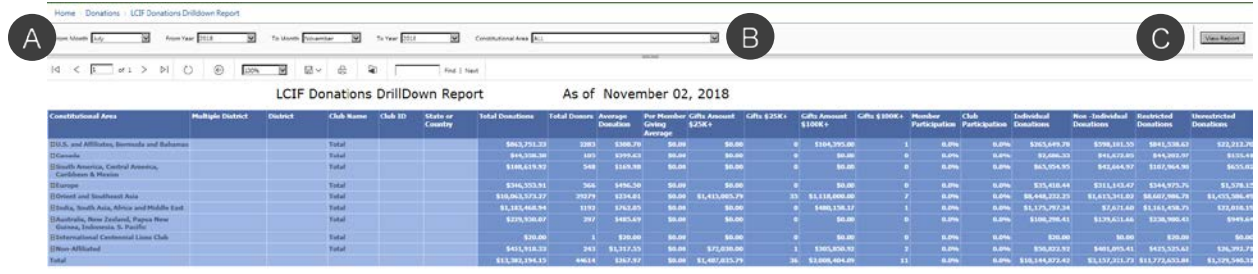

Il rapporto mostra le seguenti colonne da sinistra a destra Per ulteriori dettagli si rimanda alla descrizioni di cui sopra.

- 1. Area costituzionale
- 2. Multidistretto
- 3. Distretto
- 4. Nome del club
- 5. Numero identificativo del club
- 6. Paese
- 7. Totale donazioni
- 8. Totale donatori
- 9. Media di donazione
- 10. Media di donazione per socio
- 11. Importo complessivo delle donazioni maggiori
- 12. Donazioni maggiori
- 13. Importo complessivo delle donazioni principali
- 14. Donazioni principali
- 15. Partecipazione dei soci
- 16. Partecipazione dei club
- 17. Donazioni individuali
- 18. Donazioni non individuali
- 19. Donazioni vincolate
- 20. Donazioni non vincolate

#### <span id="page-3-0"></span>**3)** Grafico riassuntivo sull'affiliazione (membership**)**

Questo grafico mostra i dati sull'affiliazione con le seguenti opzioni:

- A) Selezionare una casella nell'area tempo per selezionare i dati associativi relativi a un mese o a più anni
- B) Utilizzare la barra sottostante l'area tempo per modificare gli anni visualizzati. Utilizzare i due cerchi al termine della barra per ridurre o allargare il periodo da visualizzare.
- C) Visualizzare i dati associativi dell'intera associazione o utilizzare il menu a discesa per selezionare una specifica area costituzionale.

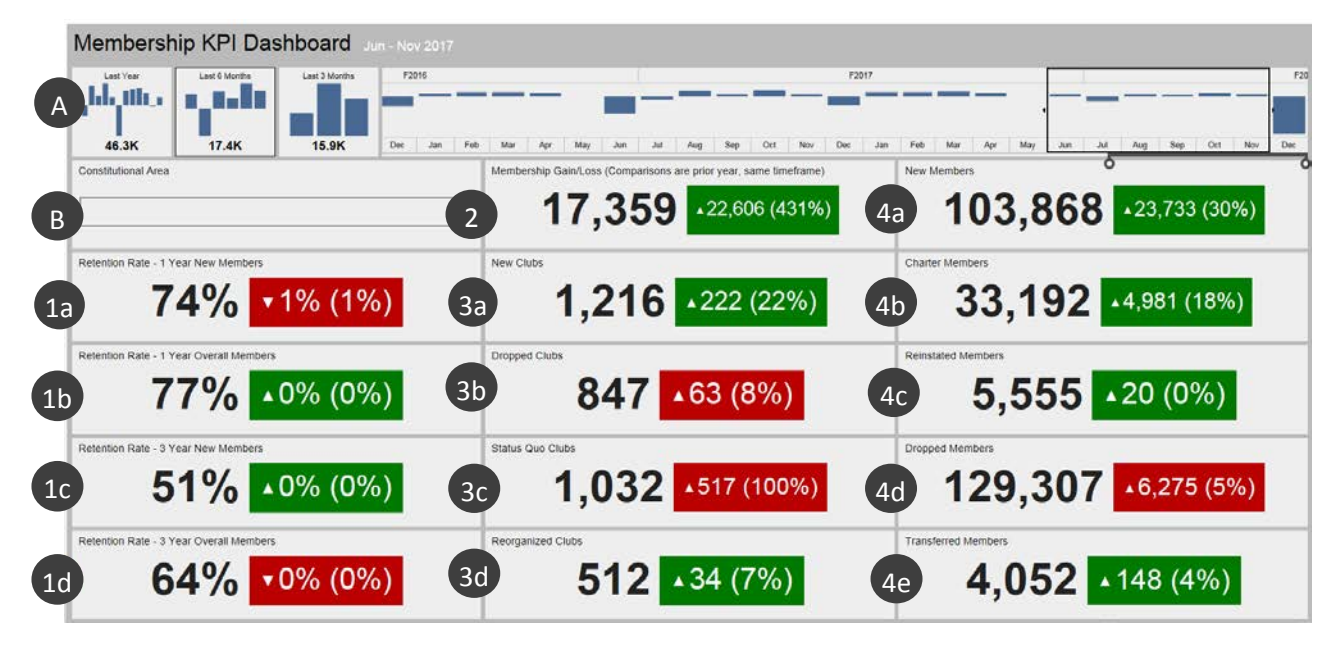

Dopo aver scelto i dati da visualizzare, il grafico mostrerà le seguenti informazioni:

- 1a. Tasso di mantenimento Nuovi soci per 1 anno *(Retention Rate – 1 Year New Members)*: percentuale dei soci che si sono iscritti durante il mese selezionato dell'anno precedente, e che sono ancora attivi l'anno successivo. Se vengono selezionati vari mesi, i tassi per ciascun mese sono mostrati come media.
- 1b. Tasso di mantenimento Soci complessivi per 1 anno *(Retention Rate – I Year Overall Members)*: percentuale di tutti i soci attivi durante il mese selezionato dell'anno precedente, che sono ancora attivi l'anno successivo. Se vengono selezionati vari mesi, i tassi per ciascun mese sono mostrati come media.
- 1c. Tasso di mantenimento Nuovi soci per 3 anni *(Retention Rate - 3 Year New Members)*: percentuale dei soci che si sono iscritti durante il mese selezionato 3 anni prima, e che sono ancora attivi 3 anni dopo. Se vengono selezionati vari mesi, i tassi per ciascun mese sono mostrati come media.
- 1d. Tasso di mantenimento Soci complessivi per 3 anni *(Retention Rate – 3 Year Overall Members)*: percentuale di tutti i soci attivi durante il mese selezionato 3 anni prima, e che sono ancora attivi 3 anni dopo. Se vengono selezionati vari mesi, i tassi per ciascun mese sono mostrati come media.
- 2. Immissioni/dimissioni di soci *(Membership Gain/Loss)*: la differenza tra il totale dei soci aggiunti e il totale dei soci dimessi nel periodo di tempo selezionato.
- 3a. Nuovi club *(New Clubs)*: totale dei club omologati nel periodo di tempo selezionato.
- 3b. Club cancellati *(Dropped Clubs)*: totale dei club cancellati nel periodo di tempo selezionato. A differenza di altre misurazioni, per i club cancellati il valore è ritenuto positivo [verde] quando questi numeri diminuiscono.
- 3c. Club in status quo *(Status Quo Clubs)*: totale dei club che non sono attivi nel periodo di tempo selezionato.
- 3d. Club riorganizzati *(Reorganized Clubs)*: totale dei club che sono tornati in stato attivo dopo la cancellazione o lo status quo nel periodo di tempo selezionato.
- 4a. Nuovi soci *(New Members)*: totale dei soci che sono stati aggiunti nel periodo di tempo selezionato, ad eccezione dei soci fondatori.
- 4b. Soci fondatori *(Charter Members)*: totale dei soci dei club di recente formazione, entro 90 giorni dall'approvazione della charter. A questo numero si aggiungono anche i soci fondatori riattivati dei club esistenti.
- 4c. Soci riammessi *(Reinstated Members)*: totale dei soci che sono tornati in stato attivo dopo la cancellazione o lo status quo nel periodo di tempo selezionato.
- 4d. Soci dimissionari *(Dropped Members)*: totale dei soci provenienti da club cancellati e dei soci trasferiti nel periodo di tempo selezionato. A differenza di altre misurazioni, per i soci dimissionari il valore è ritenuto positivo [verde] quando questi numeri diminuiscono.
- 4e. Soci trasferiti *(Transferred Members)*: totale dei soci che hanno lasciato il loro club in regola e che hanno trasferito la loro affiliazione ad altri club nel periodo di tempo selezionato.

#### **Confronto**

Ciascun insieme di dati è mostrato con un confronto con lo stesso periodo nell'anno sociale precedente. Nell'esempio in alto è stato scelto il periodo giugno-novembre 2017 quindi il confronto sarà effettuato con il periodo compreso tra giugno e novembre del 2016.

Inoltre, il numero di club è 1.216. Nella casella a destra di tale numero compare una freccia che punta verso l'alto a indicare che il numero è cresciuto (+222 club = aumento del 22%).

La casella è di colore verde a indicare un risultato positivo. Le caselle in rosso indicano che non vi è stato un miglioramento dei dati rispetto allo stesso periodo dell'anno precedente. Si prega di notare che l'aumento delle cancellazioni di club, gli status quo e le perdite associative sono contrassegnate in rosso dal momento che si tratta di risultati negativi.

## <span id="page-5-0"></span>4) Rapporto analitico (Drill-down Report) sull'affiliazione

Questo rapporto è simile al rapporto mensile cumulativo sui soci, ma fornisce dati in tempo reale con le seguenti valorizzazioni:

- A) È possibile selezionare il mese e l'anno. In caso di modifiche, facendo clic sul pulsante **Visualizza rapporto** (B) *(View Report)* comparirà il rapporto.
- C) I campi di aree costituzionali, multidistretti e distretti possono essere ampliati per visualizzare ulteriori informazioni.

#### Rapporti in tempo reale Guida dell'utente

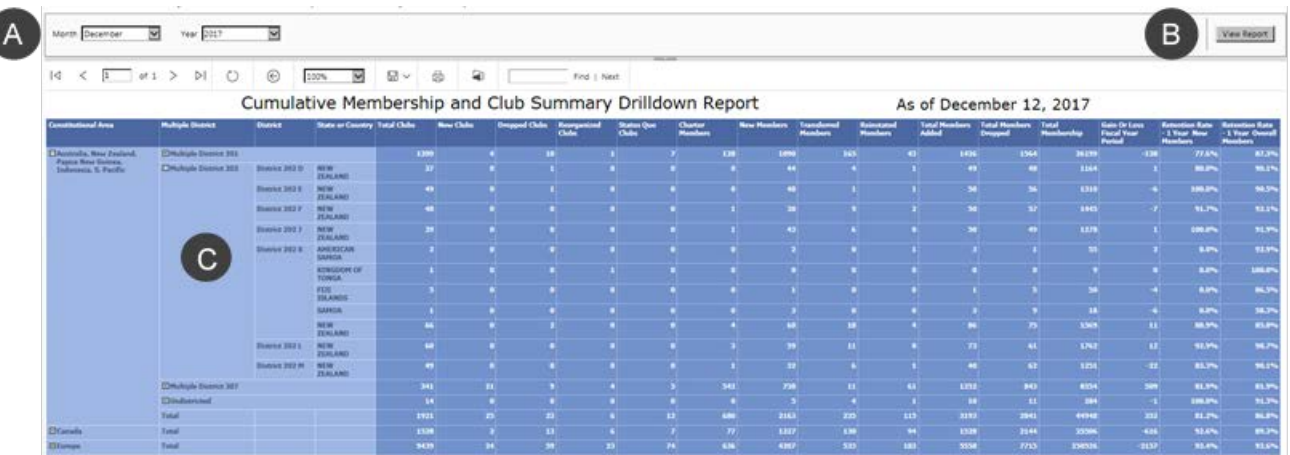

Dopo aver deciso quali dati visualizzare, il rapporto drill-down mostrerà le seguenti colonne, da sinistra a destra:

- 1. Club totali *(Total Clubs)*: numero di club fino al mese selezionato.
- 2. Nuovi club *(New Clubs)*: numero di club aggiunti nell'anno sociale fino al mese selezionato.
- 3. Club cancellati *(Dropped Clubs)*: numero di club cancellati nell'anno sociale fino al mese selezionato.
- 4. Club riorganizzati *(Reorganized Clubs)*: numero di club tornati in stato attivo dopo la cancellazione o lo status quo nell'anno sociale fino al mese selezionato.
- 5. Club in status quo *(Status Quo Clubs)*: numero di club che non sono attivi nell'anno sociale fino al mese selezionato.
- 6. Soci fondatori *(Charter Members)*: totale dei soci provenienti da club di recente formazione, entro 90 giorni dall'approvazione della charter, nell'anno sociale fino al mese selezionato. Al totale dei soci fondatori si aggiungono anche i soci fondatori riattivati dei club esistenti.
- 7. Nuovi soci *(New Members)*: numero di soci che si sono recentemente iscritti nell'anno sociale fino al mese selezionato.
- 8. Soci trasferiti *(Transferred Members)*: totale dei soci che hanno lasciato il loro club in regola, e che hanno trasferito la loro affiliazione ad altri club entro 12 mesi nell'anno sociale fino al mese selezionato.
- 9. Soci riammessi *(Reinstated Members)*: totale dei soci che sono tornati in stato attivo dopo la cancellazione o lo status quo nell'anno sociale fino al mese selezionato.
- 10. Soci totali aggiunti *(Total Members Added)*: numero di soci aggiunti nell'anno sociale fino al mese selezionato.
- 11. Soci totali dimessi *(Total Members Dropped)*: numero di soci dimessi nell'anno sociale fino al mese selezionato.
- 12. Affiliazione totale *(Total Membership)*: numero totale di soci fino al mese selezionato.
- 13. Immissioni o dimissioni dei soci durante l'anno sociale *(Gain Or Loss Fiscal Year Period)*: la differenza tra il totale dei soci aggiunti e il totale dei soci dimissionari nell'anno sociale fino al mese selezionato.
- 14. Tasso di mantenimento Nuovi soci per 1 anno *(Retention Rate – 1 Year New Members)*: percentuale dei soci che si sono iscritti durante il mese selezionato dell'anno precedente, e che sono ancora attivi l'anno successivo.
- 15. Tasso di mantenimento Soci complessivi per 1 anno *(Retention Rate – 1 Year Overall Members)*: percentuale di tutti i soci attivi durante il mese selezionato dell'anno precedente, che sono ancora attivi l'anno successivo.

## <span id="page-7-0"></span>5) Grafico riassuntivo delle attività di service

Il grafico mostra i dati sulle Attività di Service con le seguenti opzioni:

- A) È possibile selezionare un periodo di tempo specifico, da un mese a più anni.
- B) È possibile selezionare i dati di service a livello dell'organizzazione o i dati di service in base all'area costituzionale di appartenenza.
- C) È possibile selezionare il proprio tipo di club: Lions, Leo o entrambi.

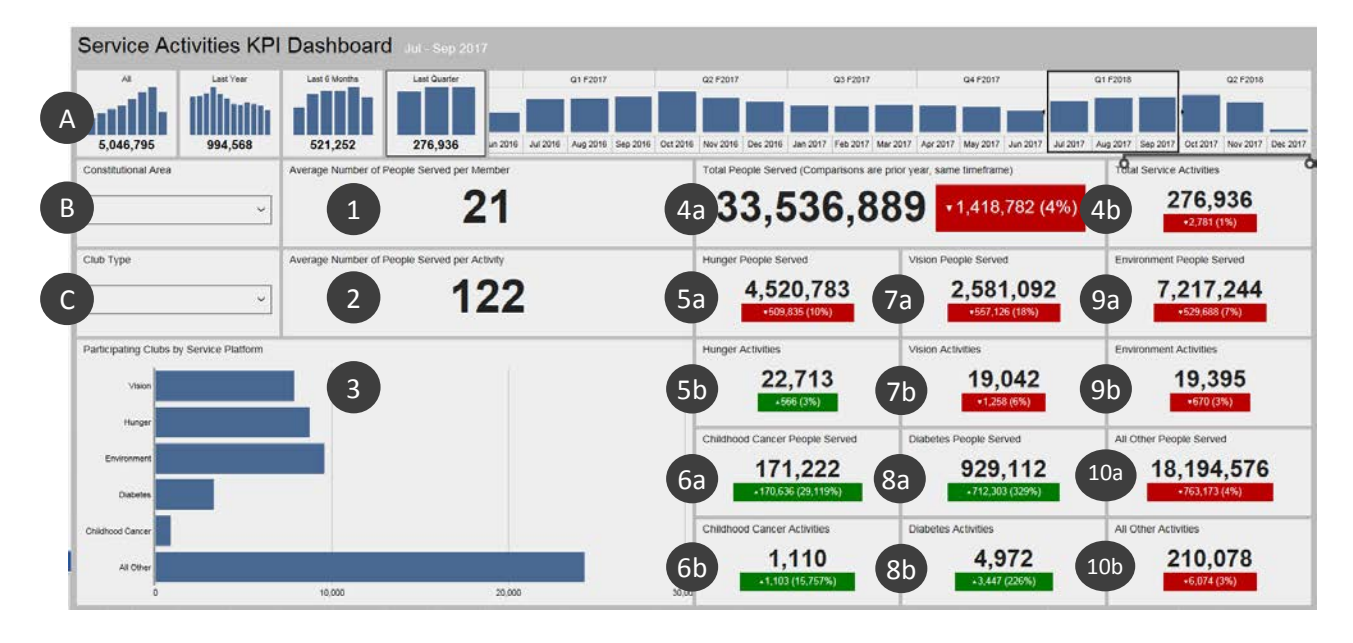

Dopo aver stabilito i dati da visualizzare, il grafico mostra le informazioni riportate di seguito. Le voci da 4 a 10 presentano il confronto rispetto allo stesso periodo di tempo dell'anno precedente:

- 1. Numero medio di persone servite per socio *(Average Number of People Served per Member)*.
- 2. Numero medio di persone servite per attività *(Average Number of People Served per Activity)*.
- 3. Numero di club che hanno partecipato a ciascuna delle piattaforme della struttura di service *(Participating Clubs by Service Platform)*: Vista, Fame, Ambiente, Diabete e Cancro infantile. Tutte le altre attività di service sono rappresentate nella barra finale. Fare clic e tenere premuto il pulsante per visualizzare l'esatto numero di club.
- 4a. Numero totale di persone servite *(Total People Served)*.
- 4b. Numero totale di attività di service *(Total Service Activities)*.
- 5a. Numero di persone servite dalle attività relative alla fame *(Hunger People Served)*.
- 5b. Numero di attività relative alla fame *(Hunger Activities)*.
- 6a. Numero di persone servite dalle attività relative al cancro infantile *(Childhood Cancer People Served)*.
- 6b. Numero di attività relative al cancro infantile *(Childhood Cancer Activities)*.
- 7a. Numero di persone servite dalle attività relative alla vista *(Vision People Served)*.
- 7b. Numero di attività relative alla vista *(Vision Activities)*.
- 8a. Numero di persone servite dalle attività relative al diabete *(Diabetes People Served)*.
- 8b. Numero di attività relative al diabete *(Diabetes Activities)*.
- 9a. Numero di persone servite dalle attività relative all'ambiente *(Environment People Served)*.
- 9b. Numero di attività relative all'ambiente *(Environment Activities)*.
- 10a. Numero di persone servite da tutte le altre attività *(All Other People Served)*.
- 10b. Numero di tutte le altre attività *(All Other Activities)*.

#### <span id="page-8-0"></span>6) Rapporto analitico (Drilldown Report) sulle attività di service

Questo rapporto consente di ottenere dei dati dettagliati sulle attività di service in tempo reale, con le seguenti opzioni:

- A) La data iniziale e finale del rapporto.
- B) Il tipo di club: Lions, Leo o entrambi.
- C) Stato del club: In regola, recentemente omologato, cancellato, in Status Quo, in attesa di omologazione, omologazione in sospeso,/sospeso o tutti.

Una volta selezionate le opzioni cliccare su **Visualizza rapporto** (D).

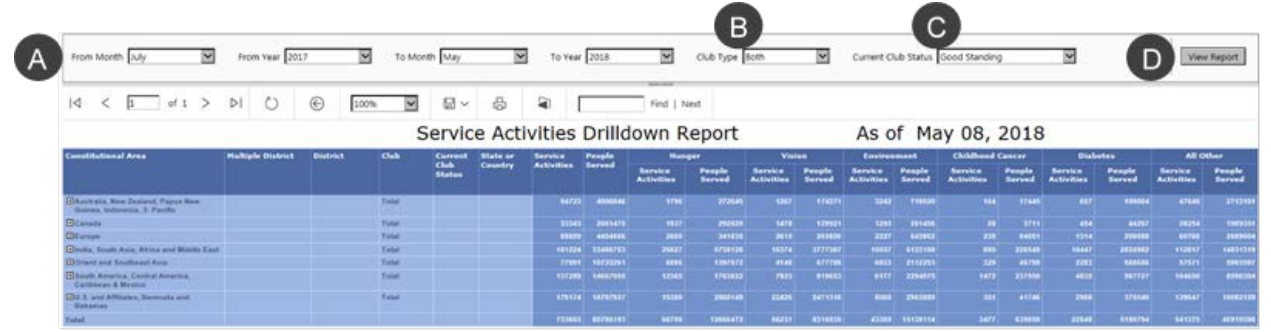

Utilizzare i pulsanti [+] per ampliare tutte le Aree Costituzionali, i Multidistretti o i Distretti.

Dopo aver deciso quali dati visualizzare, il rapporto drill-down mostrerà le seguenti colonne, da sinistra a destra:

- 1. Area Costituzionale.
- 2. Multidistretto.
- 3. Distretto.
- 4. Club.
- 5. Stato attuale del club
- 6. Paese.
- 7. Numero totale di attività di service.
- 8. Numero di persone servite da tali attività.
- 9. Fame—attività di service e persone servite.
- 10. Vista—attività di service e persone servite.
- 11. Ambiente—attività di service e persone servite.
- 12. Cancro infantile—attività di service e persone servite.
- 13. Diabete—attività di service e persone servite.
- 14. Tutte le altre—attività di service e persone servite.